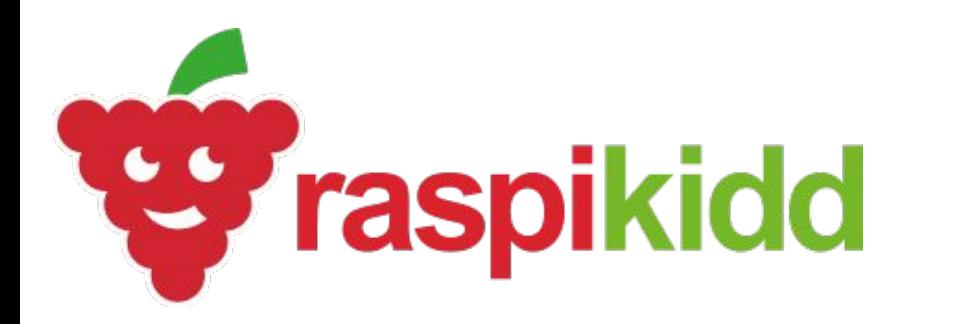

## **BLINKING LED**

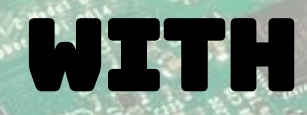

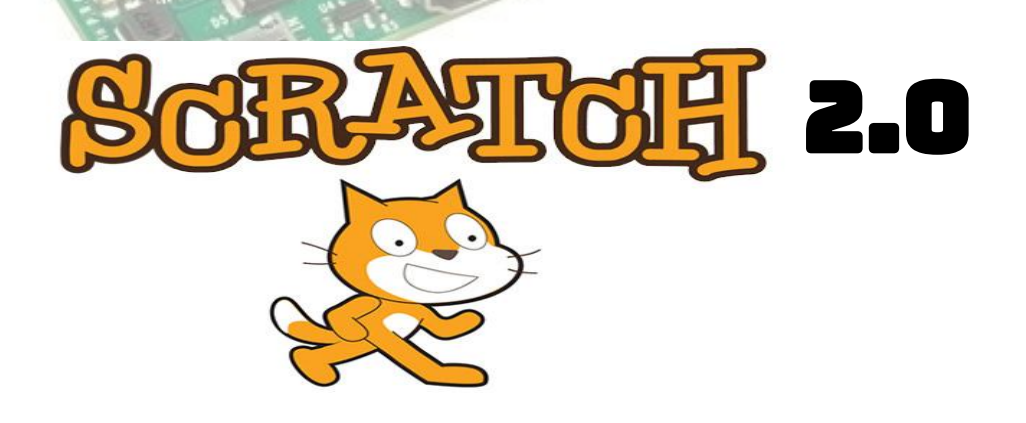

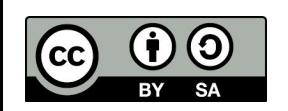

**Creative Commons** BY-SA 4.0 Licence

**@RaspiKidd** Raspikidd.com

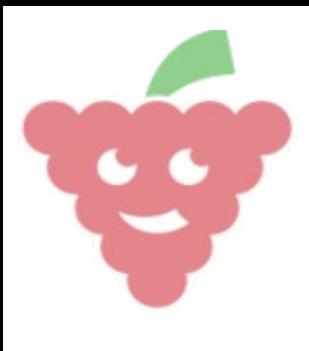

Page 2

Blinking LED

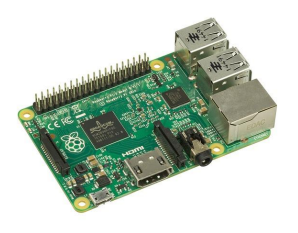

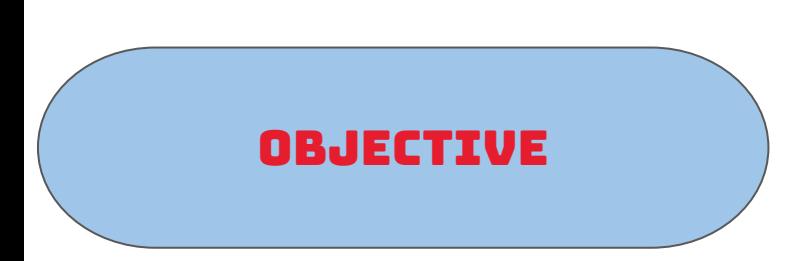

**We are going to use a Raspberry Pi and Scratch 2 to make an LED blink on and off.**

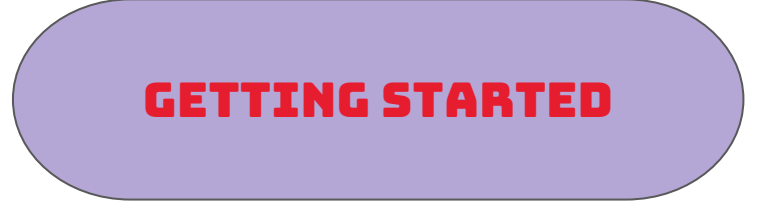

To open Scratch 2 click on Menu -> Programming -> Scratch 2

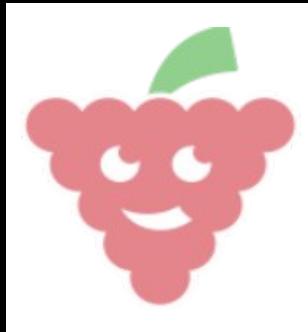

Blinking LED

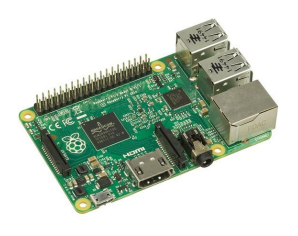

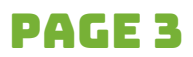

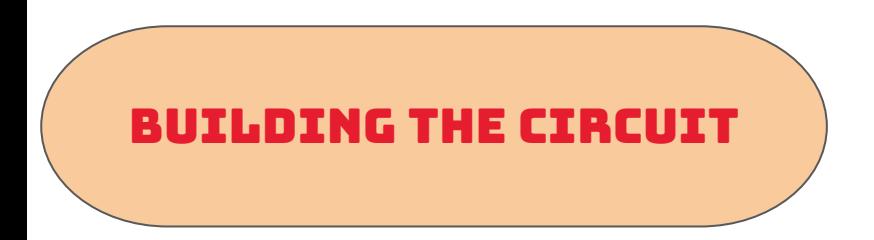

You will need the following electronic components to create the circuit

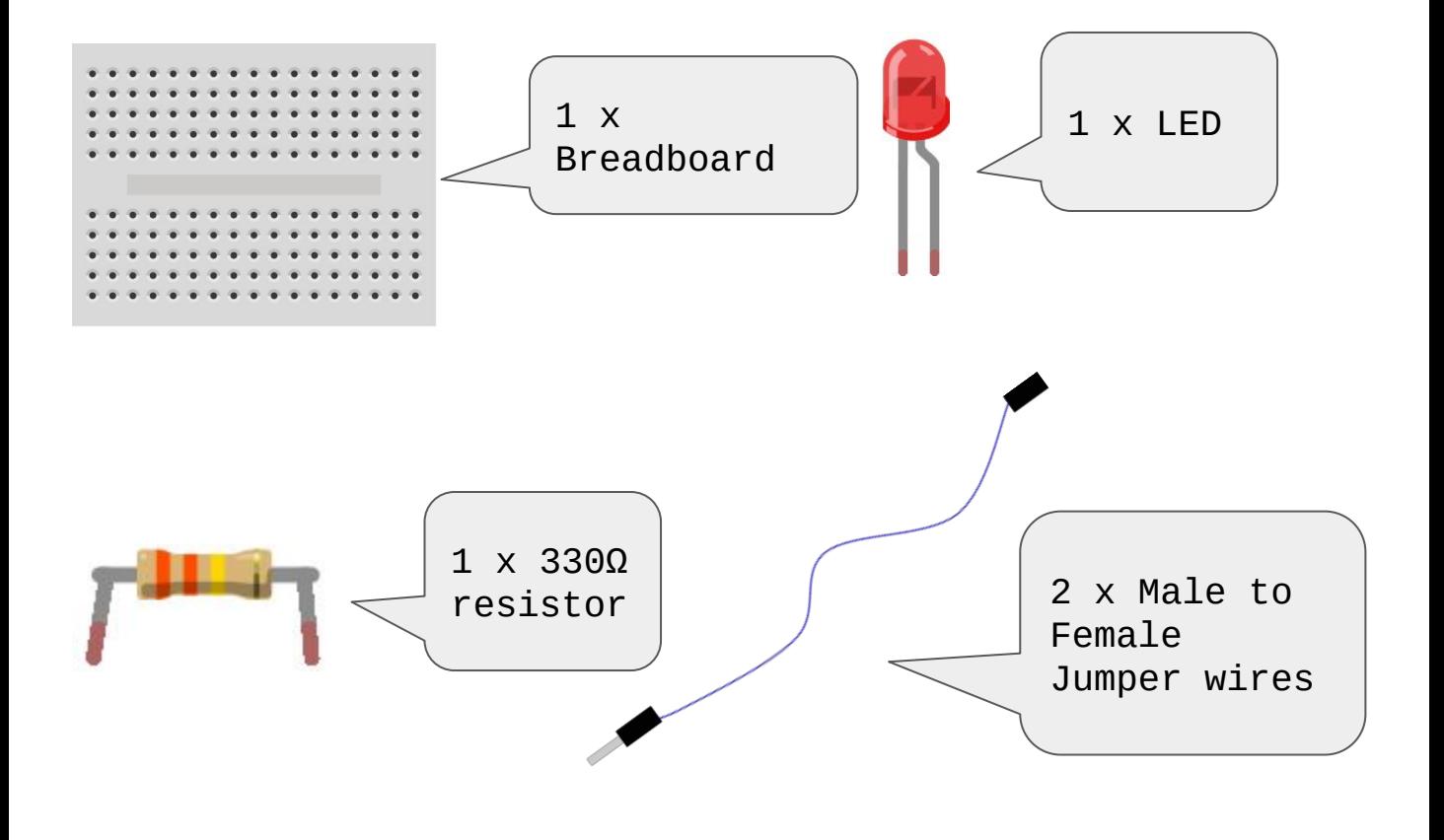

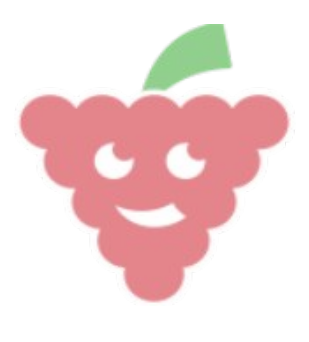

Blinking LED

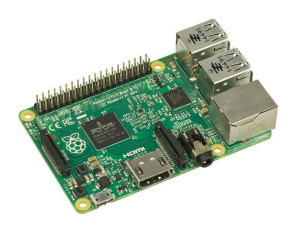

## Page 4

## Building The Circuit

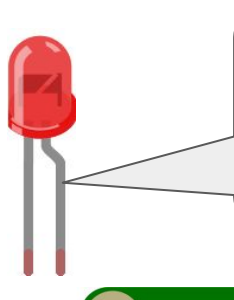

LEDs have a positive and negative leg. The longer leg is the positive leg. This is shown as the bent leg here.

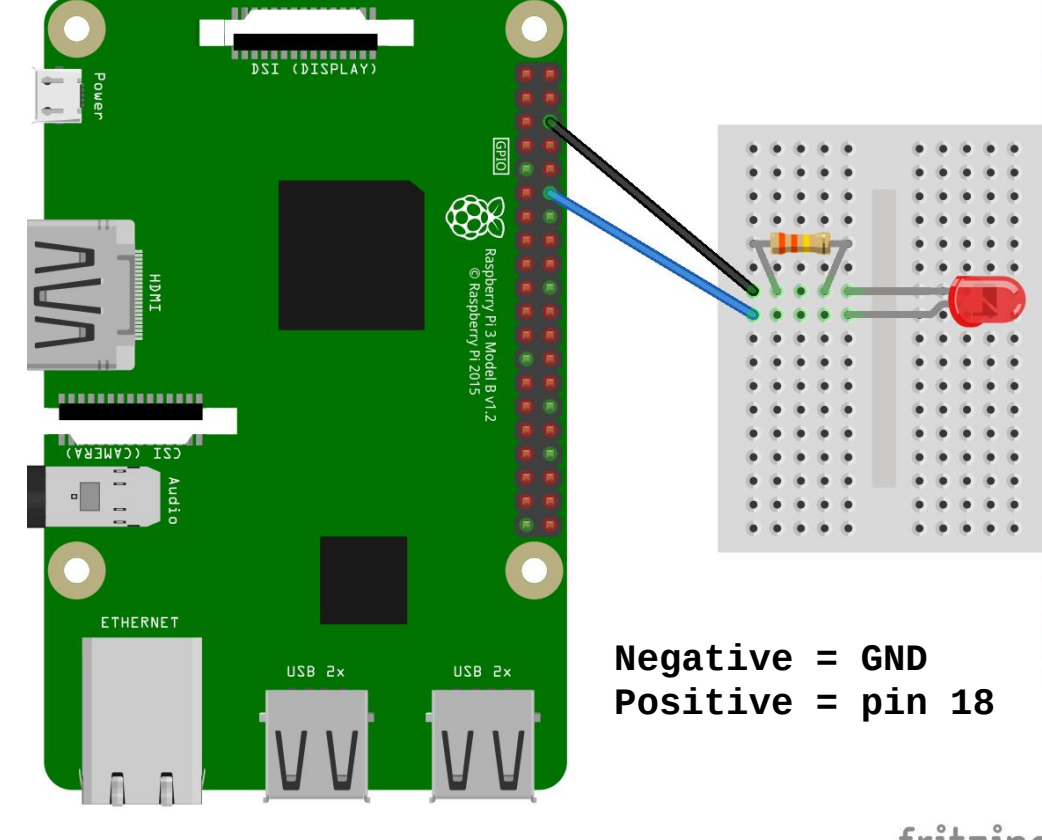

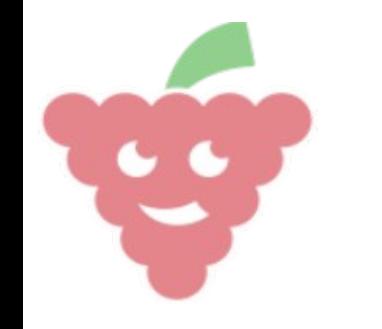

Page 5

Blinking LED

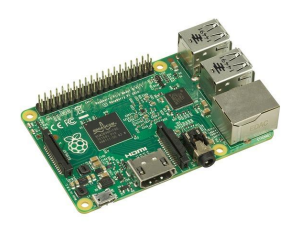

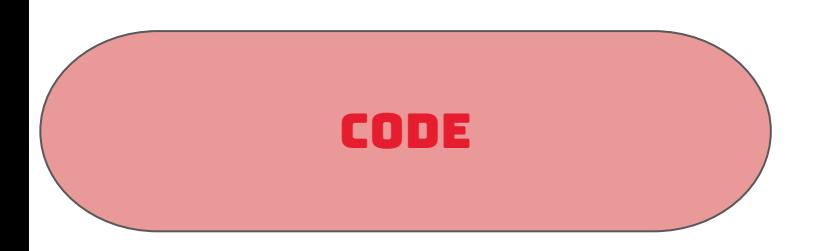

Before we start coding. We need to enable the GPIO extension. To do this click on the More Blocks menu -> Add extension -> PI GPIO and click ok.

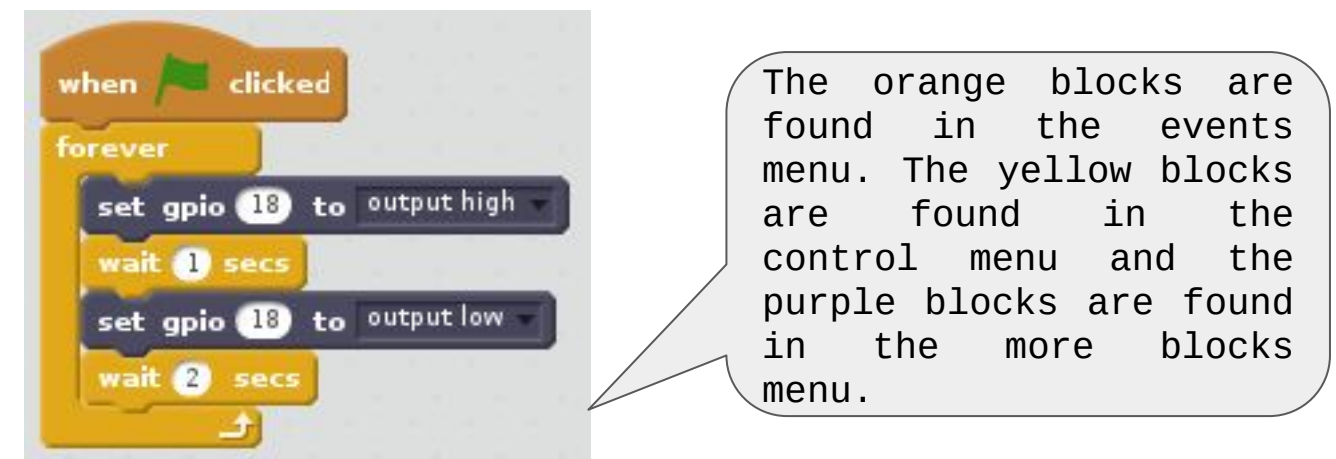

- $\triangleright$  The first block tells the code to run when the green flag is clicked.
- $\triangleright$  The second block tells the code to repeat forever or until the red dot next to the green flag has been clicked
- $\triangleright$  The third block tells the Raspberry Pi to set pin 18 to high, which turns the LED on.
- $\triangleright$  The fourth block tells the program to pause for 1 second.
- $\triangleright$  The fifth block tells the Raspberry Pi to set pin 18 to low. This turns the LED off.
- The sixth block tells the program to pause for 2 seconds.

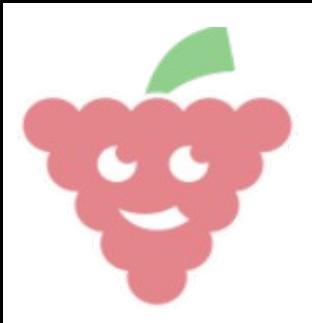

Blinking LED

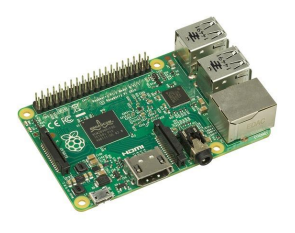

## Page 6

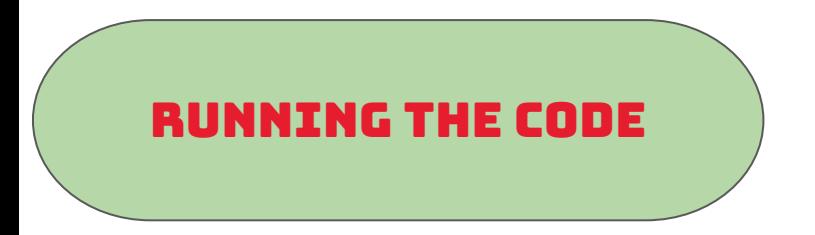

To run the code click on the green flag above Felix the cat. You should see the LED turn on for 1 second and turn off again for 2 seconds. This will keep going until you click on the red circle above Felix.

If not make sure your circuit is wired up correctly and your code is correct.

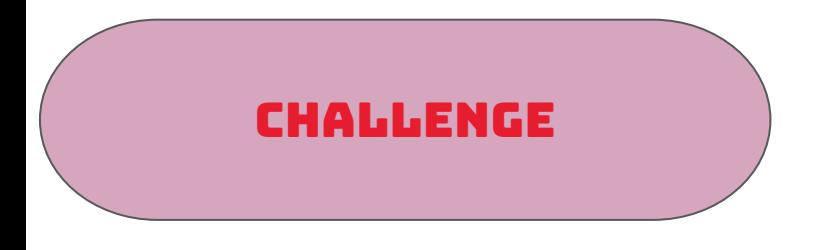

**Why not try adding a second LED.**